# **NÁVOD NA OBSLUHU DREAMSKY HD6 Duo**

**Full HD digitální satelitní přijímač**

# **1. FUNKCE**

#### **Bezpečnostní pokyny**

- 1.1. Úvod
- 1.2 Příslušenství
- 1.3. Dálkové ovládání
- 1.4. Začínáme
- 1.5 Aplikace

# **2. INSTALACE**

- 2.1.Připojení satelitní paraboly
- 2.2.TV připojení HDMI připojení SCART připojení Kompozitní připojení Videa
- 2.3. Připojení AV přijímače
- 2.4. Síťové připojení

# **3. VYHLEDÁVÁNÍ KANÁLŮ**

- 3.1. Nastavení satelitní paraboly Nastavení LNB Nastavení připojení kabelů
- 3.2 Použití motorizované antény pomocí motoru S použitím DiSEqC 1.2 Za použití USAL
- 3.3 Vyhledávání TV kanálů přes satelit Vyhledávání všech kanálů Vyhledávání přes transpondér Vyhledávání jednoho kanálu

# **4. SLEDOVÁNÍ TV**

- 4.1. Seznam kanálů Seznam oblíbených kanálů
- 4.2. TV programový průvodce Preference programového průvodce
- 4.3. AUDIO ovládání
- 4.4. Zobrazování titulků
- 4.5. Sledování dvou kanálů současně
- 4.6. Zobrazení teletextu TXT
- 4.7. Zobrazení placených kanálů
- 4.8 Sledování sub kanálů
- 4.9. Nastavení časovače

Buzení

Vypnutí časovače

- 4.10. Správa kanálů
- 4.11. HbbTV

# **5. NAHRÁVÁNÍ TV**

- 5.1. Nahrávání televizních programů
	- Plánování nahrávání televizního vysílání pomocí programového průvodce Nastavení ručního nahrávání TV
- 5.2. Funkce TIME-SHIFT
- 5.3. Přehráváním záznamů
- 5.4. Preference nahrávání

# **6. PŘEHRÁVÁNÍ MULTIMEDIÁLNÍCH SOUBORŮ**

- 6.1. Správa úložných zařízení
- 6.2. Správa souborů
- 6.3. Přehráváním záznamů a videa
- 6.4. Prohlížení fotografií Nastavení slideshow
- 6.5. Přehrávání hudby
- 6.6. Přehrávání multimediálních souborů z jiných přístrojů Přístup k jiným zařízením Umožnění dalším zařízením přístup do přijímače

### **7.APLIKACE**

- 7.1. Webový prohlížeč Prohlížení webových stránek Navigace webových stránek Záložky Zadávání textu
- 7.2. Youtube Přehrávání videa
- $7.3$  Free TV +
- 7.4. Internet  $TV +$
- 7.5. Internetové rádia +
- 7.6. RSS zprávy
- 7.7. Uživatelská data
- 7.8. Tv Portál +
- 7.9. Torrent player
- 7.10.Předpověď počasí
- 7.11.Pluginy

Nastavení Plugin serveru

#### **8. NASTAVENÍ PREFERENCÍ**

- 8.1. Nastavení jazyka
- 8.2. Nastavení sítě Nastavení PROXY serveru Nastavení DDNS
- 8.3. Nastavení času
- 8.4. Nastavení zvuku a videa
- 8.5. Nastavení systému Použití různých písem
- 8.6. Rodičovská kontrola/zámek
- 8.7. Údržba digitálního TV přijímače Sdílení dat kanálu
- 8.8. Aktualizace digitálního TV přijímače On-line aktualizace Nastavení serverového softwaru
- A. Univerzální dálkové ovládání

# **BEZPEČNOSTNÍ POKYNY**

#### **Přečtěte si prosím pečlivě následující bezpečnostní pokyny.**

**NAPÁJENÍ:** 90-260 V AC 50/60 Hz

Provozujte tento výrobek pouze pomocí napájení uvedeného na štítku. Nejste-li si jisti ohledně typu napájení ve vaší domácnosti, kontaktujte vašeho místního distributora elektrické energie.

#### **– Před zahájením jakékoliv údržby nebo instalace odpojte výrobek od napájení.**

**PŘETÍŽENÍ:** Nepřetěžujte zásuvku, prodlužovací kabel nebo adaptér, může dojít k požáru nebo k zasažení elektrickým proudem.

**KAPALINA:** Výrobek nesmí být vystaven působení žádné kapaliny. Rovněž se na přístroj nesmějí stavět žádné předměty naplněné kapalinou.

**ČIŠTĚNÍ:** Před zahájením čištění odpojte výrobek od napájení. K setření prachu z výrobku použijte lehce navlhčenou tkaninu (žádná rozpouštědla).

**VENTILACE:** Štěrbiny na vrchu výrobku musí zůstat nezakryté, aby umožňovaly potřebné proudění vzduchu do přístroje.

– Nestavte výrobek na měkká bytová zařízení nebo koberce.

– Nestavte elektronické přístroje na vršek výrobku.

**PŘÍSLUŠENSTVÍ:** Nepoužívejte žádná nepodporovaná příslušenství, neboť mohou být nebezpečná nebo mohou poškodit výrobek.

**PŘIPOJENÍ K ANTÉNĚ:** Před připojováním nebo odpojováním kabelu z antény odpojte výrobek od napájení. Nedodržení tohoto může mít za následek poškození antény.

**PŘIPOJENÍ K TV:** Před připojováním nebo odpojováním kabelu z TV odpojte výrobek od napájení. Nedodržení tohoto může mít za následek poškození TV.

**UMÍSTĚNÍ:** Umístěte výrobek uvnitř budovy pro zamezení jeho vystavení blesku, dešti , ...

– Neumísťujte přístroj do blízkosti radiátoru nebo výměníku tepla.

- Zajistěte odstup nejméně 10 cm
- Neblokujte otvory žádnými předměty a neumísťujte výrobek na postel, pohovku, pokrývku ani jiný podobný povrch.
- Umístite-li výrobek na polici nebo do knihovny, ujistěte se, že je zajištěno adekvátní odvětrávání a že jste dodrželi pokyny výrobce k montáži.

– Neumísťujte výrobek na nestabilní vozík, stojan, stativ, podpěru nebo stůl, z nichž může spadnout.

Pád výrobku může způsobit vážně zranění dítěte i dospělé osoby a vážné poškození přístroje.

**BLESK, BOUŘE nebo NEPOUŽÍVÁNÍ:** Odpojte výrobek ze zásuvky a od antény za bouře nebo pokud jej ponecháte bez dozoru a nepoužívaný po dlouhou dobu. Tím zabráníte poškození přístroje bleskem a energetickými rázovými impulsy.

**CIZÍ PŘEDMĚTY**: Nestrkejte cokoliv otvory do přístroje, kde může dojít ke styku s body nebezpečného napětí nebo k poškození součástí.

**VÝMĚNA SOUČÁSTÍ:** Výměnu součástí smí provádět pouze servisní technik určený výrobcem.

# **VÝSTRAHA!**

#### **Pro zamezení poškození kabelu nebo zástrčky:**

- Neupravujte svévolně napájecí kabel nebo zástrčku.
- Neohýbejte ani nezkrucujte napájecí kabel.
- Při odpojování držte napájecí kabel za zástrčku.
- Držte napájecí kabel co nejdále od tepelných spotřebičů, abyste zabránili tavení krycího vinylu.
- Zástrčka musí zůstat snadno dostupná.

#### **Pro zamezení zasažení elektrickým proudem:**

- Neotevírejte hlavní jednotku.
- Nestrkejte do vnitřku výrobku kovové nebo vznětlivé předměty.
- Nedotýkejte se zástrčky mokrýma rukama.
- V případě výskytu blesku odpojte napájecí kabel.

#### **Pro zamezení poškození výrobku:**

- Nepoužívejte výrobek, je-li pokažený. Používáte-li nadále vadný výrobek, může dojít k jeho vážnému poškození. Je-li výrobek pokažený, kontaktujte místního prodejce.
- Nestrkejte do slotů pro moduly nebo Smart karty kov nebo cizí materiály. Může to výrobek poškodit a zkrátit jeho životnost.

**Zásuvka musí být nainstalovaná blízko přístroje a musí být snadno přístupná.**

# **1. FUNKCE**

# **1.1. Úvod**

Jednoduchá obsluha, přijímá signály ze satelitů, tento digitální televizní přijímač má mnoho pohodlných i pokročilých funkcí :

- Tento přijímač má čtyři sloty pro CA moduly a placené TV karty.
- Uživatelé mohou používat vyměnitelných úložných zařízení pro záznam tv programů. Je možné nastavit tento přijímač pro nahrávání více TV programů, ale také každou epizodu série s použitím elektronického programového průvodce EPG.
- Uživatelé mohou pozastavit a znovu obnovit živé vysílání.
- Tento přijímač může přehrávat mnoho druhů mediálních souborů, včetně fotografií, hudby a videa.
- Tento přijímač může přehrávat multimediální soubory z jiných zařízení, jako jsou počítače a síťové úložiště.
- Tento přijímač nabízí celou řadu aplikací, včetně YouTube.

#### **1.2 Příslušenství**

Následující příslušenství jsou součástí digitálního televizního přijímače :

- Dálkové ovládání
- **•** Baterie
- Síťová šňůra
- HDMI kabel
- Uživatelská příručka

#### **1.3. Dálkové ovládání**

Použijte dálkový ovladač pro ovládání digitálního televizního přijímače. Před použitím se ujistěte, že jsou baterie správně vloženy.

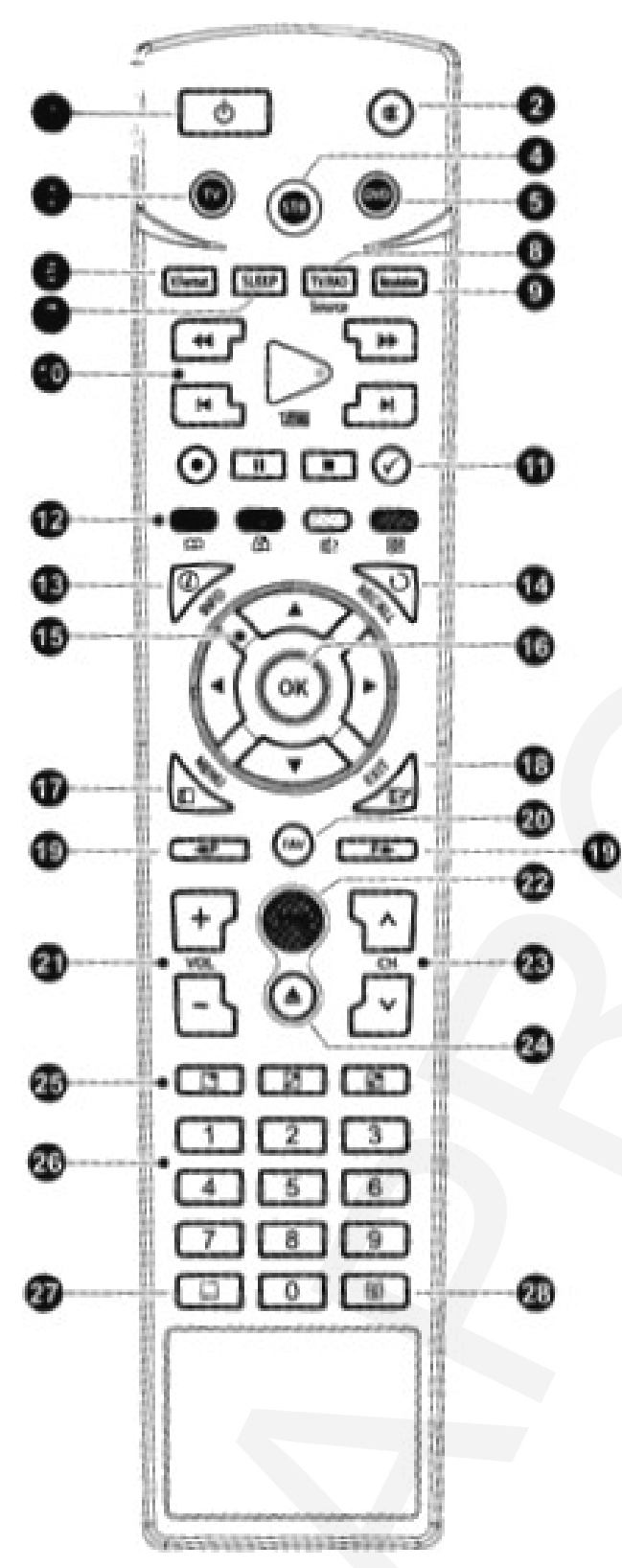

- 1. Tlačítko pro zapnutí nebo vypnutí digitálního televizního přijímače.
- 2. Tlačítko pro vypnutí zvuku.
- 3. TV: Přepnutí dálkového ovládání do režimu ovládání TV.
- 4. STB: přepnutí dálkového ovládání do režimu ovládání přijímače
- 5. DVD: přepnutí dálkové ovládání na režim ovládání DVD přehrávače
- 6. V. Formát: změnit poměr stran obrazu.
- 7. SLEEP: nastavit časovač vypnutí, v krocích po 10 minutách
- 8. TV / RAD: přepínání mezi televizními kanály a rozhlasovými stanicemi
- 9. Rozlišení: změna rozlišení videa
- 10. Pomocí těchto tlačítek ovládáte nahrávání a přehrávání.
- 11. : Toto tlačítko plní různé funkce, v závislosti na tom, co přijímač v současné době dělá
- 12. Tato barevná tlačítka mají různé funkce v závislosti na tom, co přijímač v současné době dělá.
- 13. INFO: Zobrazení informací o aktuálním programu
- 14. RECALL: Zobrazení seznamu nedávno navštívených kanálů
- 15. Navigačních tlačítka pro navigaci v menu a v interaktivních obrazovkách
- 16. OK: vyberte položku. Kromě toho, použijte toto tlačítko pro zobrazení seznamu kanálů.
- 17. MENU: Zobrazení aplikace. Viz Aplikace Kromě toho, použijte toto tlačítko pro návrat do vyšší úrovně menu.
- 18. EXIT: Návrat na předchozí obrazovku nebo zavření aktuálního seznamu nebo dialogové okno
- 19. Pomocí těchto tlačítek procházíte seznamy
- 20. FAV: zobrazení seznamu oblíbených kanálů
- 21. Tlačítko pro nastavení hlasitosti
- 22. EPG: Zobrazí programového průvodce.
- 23. Tlačítko pro přepínání kanálů
- 24. : Zobrazí seznam souborů uložených ve vyměnitelném paměťovém zařízením.
- 25. Pomocí těchto tlačítek můžete sledovat dva různé kanály současně.
- 26. Numerické tlačítka pro zadávání čísel
- 27. : Zobrazení titulků.
- 28. : Zobrazení teletextové stránky.

#### **1.4. Začínáme**

Nainstalujte si správně digitální televizní přijímač. Připojte napájecí adaptér do elektrické zásuvky a zasuňte konektor do zásuvky na zadní straně přijímače. Poté stiskněte tlačítko vypínač pro zapnutí přijímače na dálkovém ovládání.

Při prvním zapnutí přijímače, se automaticky spustí počáteční proces nastavení. Pro dokončení celého procesu postupujte podle pokynů na obrazovce. V každém kroku můžete provést volbu, nebo krok přeskočit.

1. Vyberte si jazyk uživatelského rozhraní.

2. Konfigurace nastavení sítě.

 3. Nainstalujte add-ons, založený na Internetových aplikací, jako je Free TV + a internetové rádia, je-li k dispozici připojení k internetu. Pokud existuje zálohování dat , můžete si určit, zda se má obnovit přijímač pomocí uloženého nastavení a kanálů.

- 4. Nastavte hodiny.
- 5. Vyhledávání televizních kanálů.

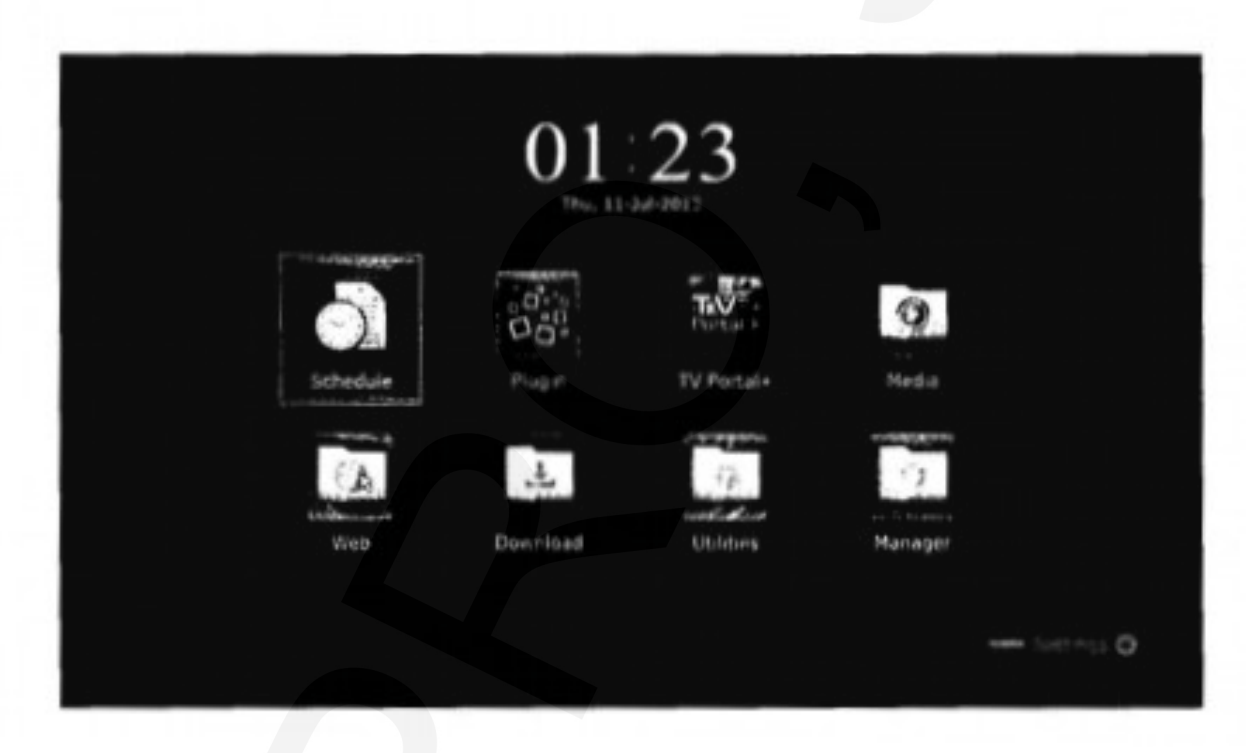

#### **1.5 Aplikace**

Stiskněte tlačítko Menu a otevřete obrazovku aplikací. Tyto aplikace zobrazí okno s ikonami různých aplikací v různých složkách, a to následovně:

- CAS: Viz sledování placených kanálů
- PŘENOS DAT: Viz sdílení dat kanálu
- MEDIA SERVER: Viz Povolení ostatním zařízením pro přístup k přijímači
- REMOTE PLAY+: Viz přehrávání multimediálních souborů z jiných zařízení
- PROGRAM: Viz plánování TV nahrávky ručně
- SOFTWARE: Viz on-line aktualizace
- STORAGE MANAGER: Viz správa zařízení pro ukládání dat
- SYSTEM: Viz aktualizace digitálního televizního přijímače
- USB aktualizace: Viz aktualizace digitálního televizního vysílání

U jiných aplikací, viz aplikace

# **POZNÁMKA**

*Zatímco některé aplikace, jako je kalendář, jsou snadno ovladatelné, jiné aplikace založené na Internetu nemusí být k dispozici nebo jsou omezeny v závislosti na zemi, takže tento průvodce nepokrývá všechny aplikace poskytované tímto přijímačem.*

Pro přístup k obvyklému nastavení menu zvolte Nastavení,nebo alternativně pro rychlý přístup stisknutím modrého tlačítka.

# **2. INSTALACE**

Nainstalování digitálního televizního přijímače, který má omezení ve specifikacích uvedených v následující tabulce:

Maximální spotřeba energie 40 W při provozu 0,5 W v pohotovostním režimu Rozměry 260 mm x 55 mm x 210 mm Hmotnost 1,4kg Provozní teplota 0 až 45 ° C, 32 až 113 ° F Skladovací teplota -10 až 70 ° C, 14 až 158 ° F  $\mathcal{L}=\{x\in\mathbb{R}^n\mid x\in\mathbb{R}^n\mid x\in\mathbb{R}^n\mid x\in\mathbb{R}^n\}$ 

Na zadní straně, tohoto přijímače najdete několik konektorů:

- Konektor satelitní antény
- AV konektory pro TV a AV přijímače
- USB porty pro vyměnitelná úložná zařízení pro ukládání dat
- Ethernet port pro připojení k internetu

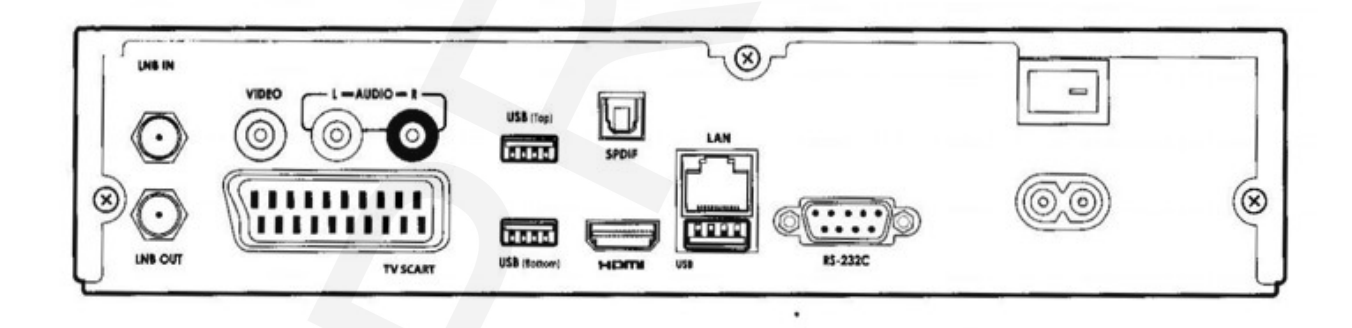

RS-232C port může použít jen odborník pro instalaci nebo službu.

#### **2.1.Připojení satelitní paraboly**

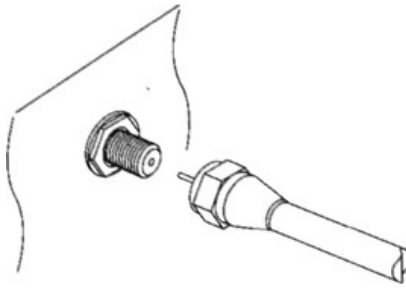

Připojte koaxiální kabel od satelitní paraboly do vstupu LNB IN .

#### **2.2.TV připojení**

Tento digitální televizní přijímač k dispozici má širokou škálu konektorů pro použití s TV. Níže uvedený seznam ukazuje video konektory v pořadí podle kvality obrazu:

- HDMI
- SCART

- Kompozitní video

Pro nejlepší dostupnou kvalitu obrazu použijte konektor HDMI pro připojení přijímače k televizoru. Pokud televizor nemá k dispozici konektor HDMI, zkuste další nejlepší typ připojení.

#### **Připojení HDMI**

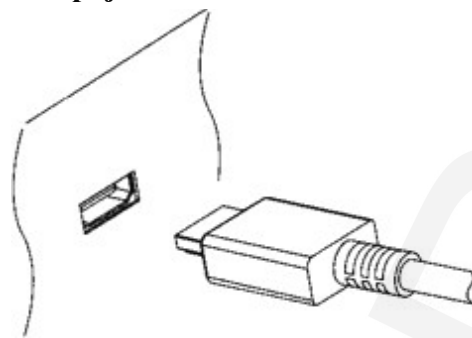

Připojte výstupní konektory HDMI přijímače na vstup HDMI konektoru televizoru pomocí kabelu HDMI. **POZNÁMKA**

*Některé kabely HDMI televizoru nemusí být kompatibilní s přijímačem kvůli rozdílným specifikacím HDMI.*

#### **Připojení SCART**

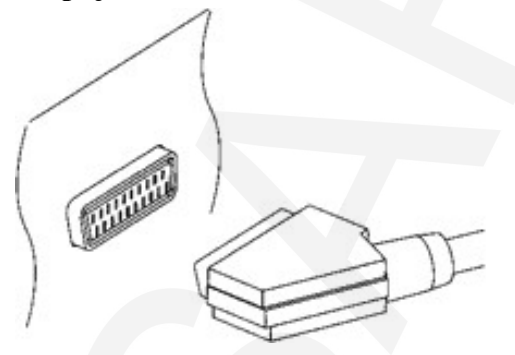

Připojte výstupní konektor SCART přijímače do vstupu SCART konektoru televizoru kabelem SCART. Další zvukové připojení není potřeba, protože SCART přenáší i zvuk.

#### **POZNÁMKA**

*SCART konektory nemohou přenášet HD video.*

#### Kompozitní připojení videa

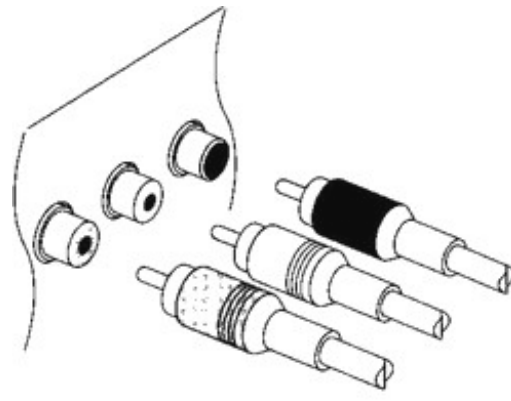

Kompozitní video konektor sdílí audio konektory se jednotlivými video konektory. Typický kompozitní kabel má tři konektory. Žlutý konektor je pro připojení videa. Připojte přijímače kompozitní video a audio výstupní konektory na TV kompozitní video a audio vstupních konektorů pomocí kompozitního kabelu, takže je třeba připojit konektory ot stejné barvy navzájem propojit.

Poznámka

Kompozitní video konektory nemůže nést HD video.

### **2.3. Připojení AV přijímače**

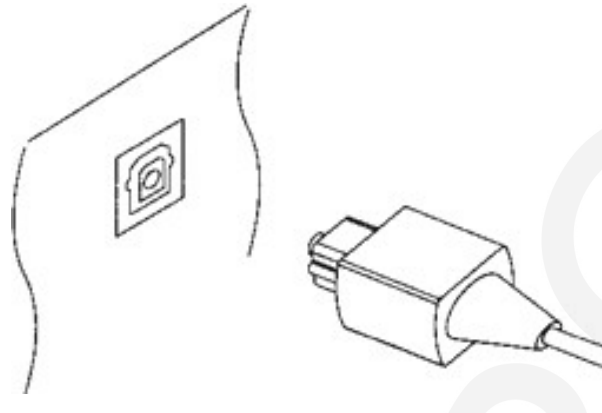

Pro lepší kvalitu zvuku použijte AV přijímač. Připojte konektor přijímače SPDIF do AV přijímače digitálního audio vstupního konektoru pomocí optického zvukového kabelu.

 **2.4. Síťové připojení**

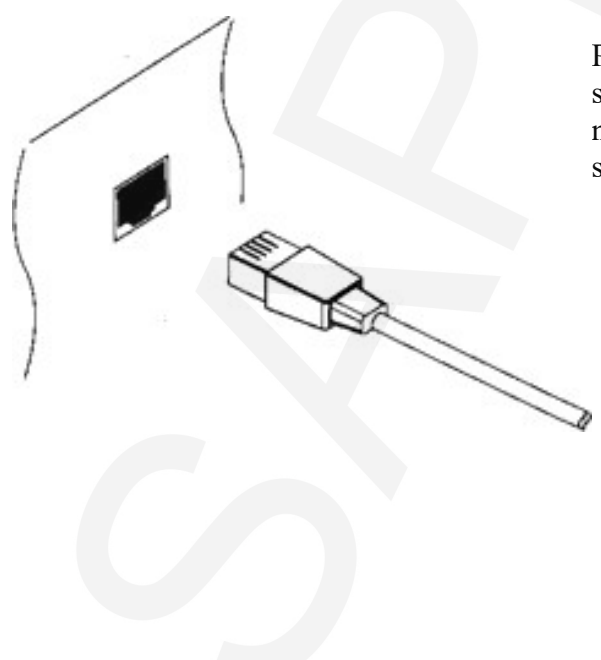

Připojte LAN port přijímače do routeru pomocí síťového kabelu. Podrobnosti o tom, jak nakonfigurovat nastavení sítě naleznete, viz. nastavení sítě

# **3. VYHLEDÁVÁNÍ KANÁLŮ**

# **3.1. Nastavení satelitní paraboly**

# **Nastavení LNB**

Před provedením vyhledávání kanálů musí být správně nakonfigurována skupina nastavení paraboly pro každý požadovaný satelit .

Otevřete obrazovku Apps a vyberte možnost Nastavení – nastavení paraboly. K dispozici jsou dva signální pruhy na spodní části obrazovky. Bar úroveň signálu ukazuje, jak silný je signál a pruh ukazuje kvalitu signálu. Pro zvětšení ukazatele signálu na displeji je nutné stisknout modré tlačítko. Jak správně konfigurovat následující nastavení pomocí ukazatele signálu.

**- Satelit :** Vyberte cílový satelit ze seznamu satelitů.

**- Frekvence:** Vyberte cílový transpondér ze seznamu transpondérů.

- **Napájení LNB:** LNB je napájeno v provozu. Pokud má LNB vlastní napájecí zdroj je nutné nastavit volbu: LNB s napájením.
- **Typ LNB:** Určete, jaký typ LNB je používán.
- **LNB Frekvence:** Určete, jakou frekvenci LNB generuje. Dvou pásmový LNB, nazývaný také univerzální LNB, generuje dvě alternativní frekvence pro získání širšího pásma satelitních frekvencí.

**- LNB 22 kHz:** Buď to zapnout nebo vypnout, vyšší nebo nižší frekvenční pásmo.

**- DiSEqC Switch:** Pokud používáte jeden nebo více typických DiSEqC přepínače, tato volba musí být nastavena správně. Určit, které z DiSEqC portů je připojen.

Na této obrazovce, mohou uživatelé měnit Data satelitu a transpondéru.

**Přejmenování satelitu:** Zvolte satelit a vyberte satelit. Stiskněte červené tlačítko a poté zadejte nový název pomocí klávesnice na obrazovce.

**Úprava satelity délky:** Zvolte satelit a vyberte satelit. Stiskněte zelené tlačítko a potom upravte délku.

**Vymazat všechny transpondéry satelitu:** Zvolte satelit a vyberte satelit. Stiskněte žluté tlačítko a následně potvrďte jejich odstranění.

**Přidání transpondéru:** umístěte fokus na frekvenci a stiskněte zelené tlačítko. Určete frekvenci, symbolovou rychlost a polarizaci.

**Úprava transpondéru:** Zvolte frekvenci a vyberte detaily transpondéru.

**Odstranění transpondéru:** Vyberte frekvenci a vyberte transpondér. Stiskněte červené tlačítko a pak potvrďte pro odstranění.

#### **Nastavení Unikable**

Pokud je dům uživatele vybaven jednoduchým routrem přes kabel, nakonfigurujte správně nastavení Unikable.

Otevřete obrazovku Apps a vyberte možnost Nastavení – nastavení paraboly. Nastavit typ LNB na UNICABLE a poté zvolte Unicable nastavení. Zvolte Config Mode a určete, zda vyhledáváte všechny dostupné kanály nebo konkrétní kanál. Určete podrobnosti, jako je například port a předem určené mezifrekvence.

# **3.2. Použití motorizované antény - pomocí motoru**

Zatímco na pevno nastavené paraboly obvykle vyhledají jen jeden satelit, motorizovaná parabola můžete vyhledat několik satelitů najednou.

Existují dvě kontrolní metody pro motorové paraboly: DiSEqC 1.2 a USALS. S DiSEqC 1.2 musí uživatel ovládat ručně parabolu a lokalizovat satelity jeden po druhém. Digitální televizní přijímač ukládá každou satelitní pozici pro pozdější použití.

S USALS může přijímač určit všechny viditelné satelity přes výpočty s použitím souřadnic paraboly a vestavěných databází satelitních pozic.

# **Použití DiSEqC 1.2**

Otevřete obrazovku Aplikace a zvolte Nastavení Pozicionéru. Nastavit polohovacím zařízením k DiSEqC 1.2 a opravit podle pokynů pro každý požadovaný satelit.

- 1. Vyberte Jít na Referenční z Ovládání Pozicionéru pro návrat na referenční bod v jeho nejvyšším oblouku. V průběhu dlouhodobého užívání se může přesnost pohybu snížit. Chcete-li snížit odchylky pohybu vyberte (PŘE)Počítat z Ovládání Pozicionéru.
- 2. Zvolte satelit a zvolte cílovou družici.
- 3. Zvolte frekvenci a vyberte všechny dostupné transpondér.
- 4. Vyberte a přejděte na uloženou polohu z pozicionéru příkaz k otočení paraboly tak, aby směřovala na cílový satelit.
- 5. Vyberte Pohyb a stiskněte levé nebo pravé navigační tlačítko, kterým jemně dolaďujete parabolu východ nebo na západ pro nejlepší signál. Pokud některé z těchto tlačítek je přidrženo, parabola se nepřetržitě natáčí.
- 6. Vyberte Uložit Satelitní Pozici z ovládání pozicionéru pro uložení aktuální pozice satelitu pro cílový satelit.

Pro snadnější manipulaci je užitečné si stanovit limity pro pohyb rozsahu paraboly. Tento postup opakujte dvakrát, limity stanovte pro mezní pozici na východ a západ.

- 1. Vyberte Přejít na referenční z Ovládání Pozicionéru pro parabolu k návratu do referenčního bodu.
- 2. Vyberte Pohyb pro manulní řízení paraboly pomocí tlačítek doleva/doprava.
- 3.Vyberte Nastavit Limit Východu nebo Nastavit Limit Západu z Ovládání Pozicionéru pro uložení současné pozice paraboly a pro nastavení limitů pozice.

Výběrem Zakázat Limity z Ovládání Pozicionéru, smažete tyto limity.

# **Použití USALS**

Otevřete obrazovku Apps a vyberte možnost Nastavení - nastavení Pozicionéru. Zadejte tyto položky poziciponeru správně a nastavte na USALS.

Parabola zeměpisná délka: Zadejte zeměpisnou délku, kde je umístěna parabola.

Parabola zeměpisná šířka: Zadejte zeměpisnou šířku, kde je umístěn parabola.

Aby jste zjistili, jestli to funguje správně, vyzkoušejte parabolu ve zkušební provozu. Opakujte tyto kroky pro každý požadovaný satelit.

- 1. Vyberte Jdi na reference od polohového příkazu pro parabolu k návratu do referenčního bodu.
- 2. Zvolte satelit a zvolte cílový satelit.
- 3. Zvolte frekvenci a vyberte jakýkoli dostupný transpondér.
- 4. Zvolte Jdi na pro otočení paraboly tak, aby směřoval cílový satelit.

# **3.3. Vyhledávání TV kanálů přes satelit.**

Otevřete obrazovku Apps a vyberte možnost Nastavení – servis vyhledávání.

Pro skenování satelitní TV jsou k dispozici tři metody :

Skenování všech dostupných transpondérů pro každý kanál.

Skenování pro více kanálů, které konkrétní transpondér nese.

Skenování pro jeden konkrétní z více kanálů, které nese konkrétní transpondér.

Některé volitelné položky jsou použity společně ve více než jednom způsobu snímání, a to následovně:

**Satelit:** zvolte cílovou družici ze seznamu satelitu.

**Typ vyhledávání:** určete typy kanálů pro skenování.

**Všechny kanály:** Hledání všech dostupných rozhlasových a televizních kanálů.

**Pouze FTA :** Vyhledat pouze volné rozhlasové a televizní kanály.

**Pouze TV :** Vyhledat pouze zdarma a placené televizní kanály.

**Vyhledávání sítě:** Transpondér má obvykle informace o dalších transpondérech poskytovaných stejným poskytovatelem satelitní TV služby. Přijímač používá informace vysílací sítě pro rychlejší a přesnější skenování, proto je lepší využít na tuto možnost.

Když je třeba překonfigurovat jakékoliv nastavení paraboly, vyberte Nastavení paraboly nebo Nastavení polohy a přejděte na příslušné menu. Pro návrat do tohoto menu, vyberte službu Vyhledávání.

Jednotlivé LNB mají kontrolku o tom, zdasíla signálu je dost dobrá pro přijímač pro provedení vyhledávání kanálů. Může to být užitečné při instalaci nové satelitní paraboly. Pro aktivaci této funkce stiskněte zelené tlačítko a pro použití pak potvrďte.

# **Vyhledávání všech kanálů**

Pro vyhledávání všech kanálů jsou k dispozici tři metody.

- **Režim automatického vyhledávání.** Při vyhledávání kanálů touto metodou, přijímač využívá své četné databáze od transpondérů. Vyberte položku Časová Kalibrace a určete, jak dlouho by měl přijímač počkat, až se informace o čase načte z každého transpondéru.

- Nastavení slepého vyhledávání. Transpondéry se občas mění, takže přijímači se může stát, že budou chybět některé kanály při skenování kanálů pomocí databáze trasnponder. S touto metodou přijímač vyhledává všechny možné transpondéry, pomocí každé možné kombinace transpondéru, aby mu neunikl žádný kanál. Nicméně, to trvá mnohem déle.

- Nastavte hledací režim na Fast Scan. Jednotliví poskytovatelé satelitních TV služeb spravují konkrétní transpondéry aby zajistili aktuální informace o transpondérech. Tuto metodu přijímače využívají pro rychlejší a více přesné vyhledávání. Vyberte "Vybrat Operátora" a vyberte poskytovatele TV satelitních služeb.

Ujistěte se, že běžná nastavení jsou správně konfigurována před "Začni hledat" které započne skenování kanálů.

# **Vyhledávání přes transpondér**

Obvykle jeden transpondér nese balíček více TV kanálů. Aby jste skenovali konkrétní transpondér pro konkrétní balíček kanálů, nastavte "Vyhledávací režim" na "Manuální". Uživatel potřebuje pár informací o konkrétním transpondéru:

- Frekvence: Vyberte konkrétní transpondér ze seznamu transpondéru.
- Přenosová rychlost: upřesněte přenosovou rychlost transpondéru.
- Polarita: Upřesněte polaritu transpondéru.

Ujistěte se, že běžná nastavení jsou správně konfigurována před "Začni hledat" které započne skenování kanálů.

# **Vyhledávání jednoho kanálu**

Aby iste vyhledávali jeden konkrétní kanál, nastavte "Vyhledávácí režim" na "Pokročilý". Každý satelitní TV kanál má unikátní balíček IDs používán k rozlišení mezi jednotlivými kanály. Uživatel potřebuje dodatečné informace ke konkrétnímu transpondéru, jako jaký balíček IDs tento kanál používá.

- **Video PID:** Upřesňuje ID videa kanálu.
- **Audio PID:** Upřesňuje ID audia kanálu.
- **PRC PID:** Upřesňuje PDR kanálu ID balíčku. Toto bývá většinou shodné s PID identifikací.

Jestliže nastavení videa PID nefunguje zkuste 8191.

Ujistěte se, že běžná nastavení jsou správně konfigurována před "**Začni hledat"** které započne skenování kanálů.

# **4 SLEDOVÁNÍ TV**

Použijte tlačítka kanálů nebo numerické tlačítka aby jste změnili kanál. Když měníte kanály , zobrazí se dialogové okno ukazující informace o zobrazeném kanálu, jako je program kanálu a běžící čas. Zmáčknutím tlačítka " **INFO**" se také zobrazí informace o program v dialogovém oknu.

Následující symboly se mohou zobrazit v dialogovém okně aby ukazovaly současný kanál a charakteristiku programu:

- **€** : Toto je placený kanál . Podívejte se na "**Sledování placených kanálů**" .
- 目 : Jsou dostupné stránky teletextu. Podívejte se na "Zobrazení teletextu na str.
- $\Box$ : Titulky jsou dostupné. Podívejte se na "Zobrazení titulků" na str.
- **11** : Dolby Audio je dostupné: Podívejte se na "Audio a Video nastavení na str.
- (HD) : Toto je HD kanál. Podívejte se na "Audio a Video nastavení na str.
- 冎 : Podkanály jsou dostupné. Podívejte se na " Sledování podkanálů na str.
- $\Box$ : Přijímač je v současné chvíli připojen k síti.

Použijte navigační tlačítka nahoru a dolu aby jste zobrazili informace o předchozím a následujícím programu a použijte navigační tlačítka vlevo a vpravo aby jste zobrazili informace o dalších kanálech . Aby jste zobrazili více informací o současném programu zmáčkněte tlačítko "INFO " znovu. Pokud je číslo kanálu jiné než současný kanál zobrazuje zmáčkněte tlačítko "OK" přepne na kanál.

Zmáčknutím "FAV" tlačítko zobrazí seznam skupin kanálů, obsahující oblíbené skupiny. Poté co je skupina vybrána uživatel může vybírat pouze z kanálů které patří do skupiny.

# **4.1 Seznam kanálů**

Použijte seznam kanálů, aby jste jednoduše změnily kanál. Zmáčkněte tlačítko "OK" aby jste zobrazili seznam kanálů.

**Přepněte na konkrétní kanál:** Použitím navigačních nebo numerických tlačítek se zaměřte vkládaný kanál a poté zmáčkněte tlačítko "OK".

**Přeskočte přes seznam kanálů:** Použijte navigační tlačítka nebo alternativně tlačítka kanálů **◄ P** a **P** ►.

**Zobrazení konkrétních kanálů:** Zmáčkněte červené tlačítko k výběru nebo filtrování seznamu kanálů. Seznam kategorií kanálů se zobrazí uprostřed obrazovky.

Opakovaně mačkejte červené tlačítko tím se zobrazí různé

kategorie kanálů. Vyberte kategorii kanálu a poté podkategorii.

**Přidat kanál do skupiny oblíbených:** Zaměřte se na konkrétní kanál a zmáčkněte zelené tlačítko. Zobrazí se seznam oblíbených kanálů. Vyberte jeden nebo více skupin a poté zmáčkněte tlačítko "EXIT", aby jste dokončili proces.

Zobrazení seznamu oblíbených kanálů: Zmáčkněte tlačítko "FAV" a vyberte skupinu oblíbených.

#### **Vyhledávání kanálů:** Zmáčkněte žluté tlačítko a vložte vyhledávací kritéria použitím zobrazené klávesnice.

# **Seznam oblíbených kanálů**

Zmáčkněte modré tlačítko a nastavte tyto možnosti správně

- **Náhled služeb:** Pokud je tato funkce zapnuta, zobrazí se náhled kanálu v pravém horním rohu obrazovky Vyberte jej ještě jednou, aby jste se přesunuli na kanál.Pokud je tato volba vypnuta, okamžitě se přepne na vybraný kanál.
- **Zachování sledování služby při výstupu:** Pokud je tato funkce vypnuta, když zmáčknete tlačítko "EXIT" přepnete na kanál který byl vybrán. Pokud je tato funkce zapnuta, zmáčknutím tlačítka "EXIT" se zavře seznam kanálů bez změny kanálu.
- **Zobrazení pouze jen vybraných seznamů:** Pokud je tato funkce zapnuta, filtruje kategorie kanály, které nejsou ve vybrané kategorii.
- **Logické číslo kanálu:** Některé kanály mají své vlastní a některé nemají. Pokud je tato funkce zapnuta přijímač používá správné číslování. Kanály, které nemají správné číslování jsou očíslovány od 1000 nahoru. Pokud je tato funkce vypnuta jsou kanály očíslovány podle pořadí ve kterém byly nalezeny.
- **Služba HD seskupení:** Pokud je tato funkce zapnuta, HD kanály se seskupují na začátku seznamu**.**

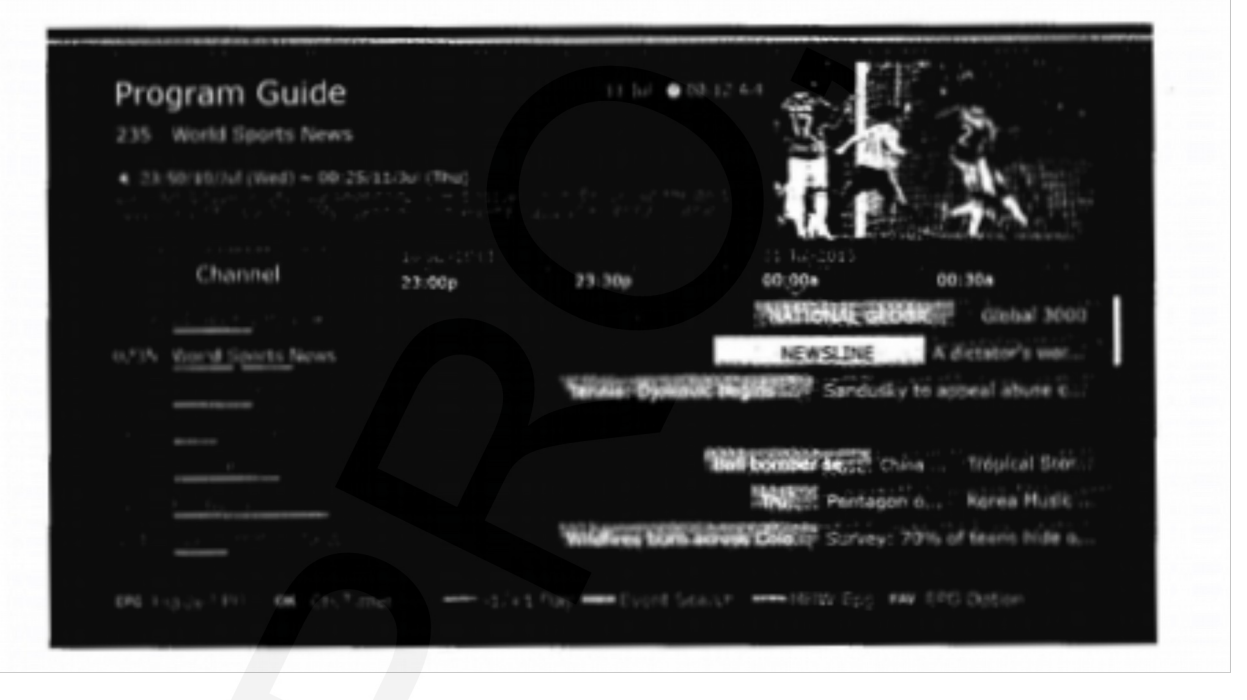

# **4.2 Průvodce TV programů**

Průvodce TV programů (EPG) zajišťuje rozvržené informace pro aktuální a budoucí TV programy. Než použijete programového průvodce, ujistěte se že je čas dobře nastaven na "Nastavení" ► Nastavení času.

Zmáčkněte tlačítko **EPG,** aby jste otevřeli průvodce programů. Použijte navigační tlačítka, aby jste vybrali časovou osu kanálu.

**Přeskočte zpět nebo vpřed o dny:** Zmáčkněte červené tlačítko nebo zelené.

- **Změna náhledu časové osy:** Zmáčknutím tlačítka **EPG** se střídají varianty náhledů časové osy mezi náhledem kanálů a náhledem časovým.
- **Změna časové jednotky:** zmáčkněte tlačítko **FAV** a nastavte **EPG** časové měřítko kratší nebo delší.

Zobrazení informací o programu: zmáčkněte tlačítko "INFO" pro náhled do programu

kanálu.

**Sledování programu:** Vyberte program který si přejete sledovat a zmáčkněte **PLAY Naplánovat nahrávání programu:** Vyberte zvolený program a vyberte Jednotlivou **nahrávku**  nebo **sériové nahrávání.** Pro více detailů, podívejte se na **Nastavení nahrávání** použitím **Programového průvodce.**

**Zrušení naplánované události:** Vyberte program, který je naplánovaný

**Vyhledávání programů:** Zmáčkněte žluté tlačítko. Vyberte "**Hledat název události**" a vložte hledací kritéria. Je také možné hledat podle žánru programu. Vyberte "Kód obsahu" a vyberte žánr.

### **Preference programového průvodce**

Zatímco většina TV stanic poskytuje informace o programech jen pár dní na každý transpondér, jiné TV stanice, jako např. Canal+ a Sky, používá jednoúčelové transpondéry, aby zajistily programové informace na 7 a více dní. Zmáčkněte modré tlačítko a upřesněte který typ programového průvodce chcete používat.

Zabere to přijímači více času, aby přijal informace z MediaHighway programového průvodce, Protože obsahuje velké množství dat. Uživatel také může přijímači nastavit přístup k MediaHighway programovému průvodci během vypnutí, aby se ušetřil čas s načítáním. Zmáčkněte tlačítko **FAV** a nastavte "Začít MHW.Epg automatic" na "zapnuto".

Poznámka: MediaHighway programový průvodce může být nedostupný, záleží na Vaší zemi.

Dlouhodobý programový průvodce potřebuje více paměťového prostoru, to může snížit výkon přijímače. Použijte flashdisk, aby jste ušetřili místo. Zmáčkněte tlačítko FAV, vyberte "**Uložit EPG data na zařízení"** určete který USB port má být použit pro ukládání dat z programového průvodce.

#### **4.3 Audio ovládání**

Když sledujete kanál, zmáčkněte žluté tlačítko, aby jste ovládali zvuk těmito variantami:

- **Zvuková stopa:** TV program může být poskytován ve více jazycích.
- **Režim zvuku:** Obvykle audio stopa má dva zvukové kanály. Vyberte který zvukový kanál chcete používat.
- **Hlasitost:** Hlasitost může být různá dle kanálu, toto použijte aby byla hlasitost nastavena na všech kanálech stejně. Tímto můžete nastavit na "Vysoká" například bude hlasitost nastavena automaticky na úroveň 30% než jsou běžné kanály.

# **4.4 Zobrazení titulků**

Když se rozsvítí symbol titulků v dialogovém okně, to znamená že jsou titulky dostupné v jednom nebo více jazycích pro konkrétní kanál.

# **4.5 Sledování dvou kanálů současně**

Uživatel může současně sledovat dva různé kanály ze stejného transpondéru, jeden kanál zobrazen ve vloženém okně. Je také možné sledovat kanál při nahrávání záznamu.

#### Poznámka: Berte na vědomí že není možné sledovat dva různé kanály které nejsou na stejném transpondéru.

 $Zm\acute{a}$ čkněte tlačít $\overline{\mathbf{K}\mathbf{a}}$  a ukáže se Vám okno v rohu obrazovky zobrazující další kanál. Opětovným zmáčknutím tlačítka se Vám zobrazí kanály vedle sebe ve stejné velikosti, aby jste okno zavřeli zmáčkněte opět tlačítko.

**Změna kanálu, který má být v popředí:** Zmáčkněte tlačítko  $\equiv \square$  a vyberte kanál ze seznamu kanálu, který se zobrazí.

**Výměna obrázku v pozadí za obrázek v popředí:** Zmáčkněte tlačítko **Změňte umístění obrázku v pozadí:** Zmáčkněte tlačítka ◄**P** nebo **P**►.

### **4.6 Zobrazení Teletextu**

Symbol teletextu $\equiv$  se zobrazí v dialogovém okně při informacích o programu, znamená že ke konkrétnímu kanálu jsou dostupné teletextové stránky.

Každá teletextová stránka má své číslo. Vložte číslo stránky a zobrazí se Vám požadovaná stránka teletextu.

### **4.7 Sledování placených kanálů**

Placené kanály jsou šifrované aby se předešlo neoprávněnému sledování. Ujistěte se, že si zakoupíte správnou TV kartu, nebo CA modul a budete moci sledovat požadované placené kanály.

Tento přijímač má 4 sloty na přední straně displeje. Tyto sloty najdete napravo po zatáhnutí za klopu. Horní dva sloty jsou pro Conaxové TV karty a spodní dva pro CA moduly.

Pokud chcete sledovat kódované Conaxové kanály, vložte Conaxovou kartu do slotu pro TV karty. Pokud chcete sledovat jiné než Conaxové kanály, vložte kartu do CA modulu, a modul vložte do slotu pro CA moduly.

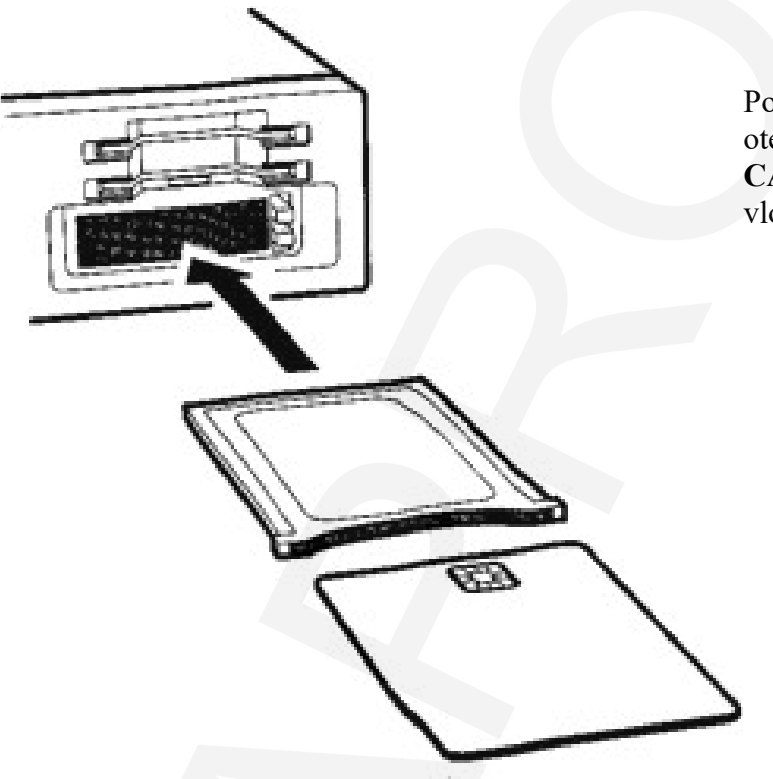

Pokud chcete vidět informace o TV kartě, otevřete si Aplikace a vyberte **Manažer – CAS**. Poté vyberte slot, ve kterém máte vloženou kartu, nebo modul.

#### **4.8 Sledování Sub-kanálů**

Určité kanály, např. Sportovní nebo Filmové kanály, můžou mít nabídku tzv. Sub-kanálu (multifeed). Například filmový kanál může použít sub-kanály při vysílání stejně dlouhých filmů. Pokud je v nabídce nějaký sub-kanál, bude jeho signál zobrazen v okénku programových informací. Stisknutím modrého tlačítka si můžete vybrat z nabízených programů.

#### **4.9 Nastavení časovače**

#### **Buzení**

Časovač si můžete nastavit na zapnutí na určitou hodinu a na specifický kanál. Otevřete **Aplikace** a vyberte **Nastavení – Nastavení časovače**. Pokud si chcete nastavit buzení, tak v menu **Buzení** si přepněte volbu Vypnuto. Poté už si můžete nastavit datum, dny v týdnu, čas a kanál.

# **Časovač Sleep**

Časovač si můžete nastavit na vypnutí na určitou hodinu. Otevřete **Aplikace** a vyberte **Nastavení – Nastavení časovače**. Pokud si chcete nastavit vypnutí přijímače, tak v menu **Časovač Sleep** si přepněte volbu Vypnuto. Poté už si můžete nastavit datum, dny v týdnu, čas a kanál.

#### **4.10 Správa Kanálů**

Stiskněte OK a zobrazí se vám seznam kanálů, poté stiskněte tlačítko Play/Pause.

**Třídění kanálů**: Opakované stlačování červeného tlačítka třídí kanály podle různých kategorií. **Vyhledávání kanálů**: Stiskněte žluté tlačítko a zadejte kritéria třídění podle nabídky na obrazovce. **Zamknutí nebo odemknutí kanálů**: Stiskněte modré tlačítko a vyberte **Zamknout/Odemknout Služby.** Když už máte kanál vybraný, objeví se na seznamu zamknutých kanálů ve středu obrazovky. Výběrem zamčeného kanálu ze seznamu zamčených kanálů, kanál odemknete. **Uspořádání kanálů:** Stiskněte modré tlačítko a vyberte **Službu Přesunu.** Vyberte jeden nebo více kanálů. Kanál přesuňte na požadovanou pozici a stiskněte zelené tlačítko. Pokud ovšem máte aktivní službu **Logické číslo kanálu,** kanál vám nepůjde přesunout. Pro více informací o této funkci se podívejte do kapitoly **Seznam oblíbených kanálů**. **Odstranění kanálů ze seznamu kanálů**: Stiskněte modré tlačítko a vyberte **Službu Odstranění**. Vyberte jeden nebo více kanálů a stiskněte zelené tlačítko pro odstranění. **Skrýt kanály ze seznamu kanálů:** Stiskněte modré tlačítko a vyberte **Přeskočit Služby.** Vyberte jeden nebo více kanálů. Pokud je kanál vybraný, zobrazí se na seznamu skrytých ve středu obrazovky. Pokud chcete kanál udělat opět viditelným, vyberte kanál ze seznamu skrytých. **Přidat nový kanál**: Stiskněte modré tlačítko a vyberte Služba Úpravy a poté stiskněte zelené tlačítko. Upřesněte detaily nového kanálu jako frekvenci a jméno kanálu. Poté stiskněte Ano. **Upravit vlastnosti kanálu:** Stiskněte modré tlačítko a vyberte **Služba Úpravy**. Vyberte kanál a upravte jeho vlastnosti, např. Jméno kanálu atd. **Přidat kanál do skupiny oblíbených:** Stiskněte modré tlačítko a vyberte **Nastavit Oblíbené**. Poté stiskněte zelené tlačítko a zobrazí se skupiny oblíbených. Vyberte skupinu oblíbených a poté vyberte jeden nebo více kanálů. Pokud je kanál vybraný, objeví se ve skupině oblíbených ve středu obrazovky. Pro výběr jiné skupiny oblíbených, stiskněte zelené tlačítko a vyberte skupinu oblíbených.

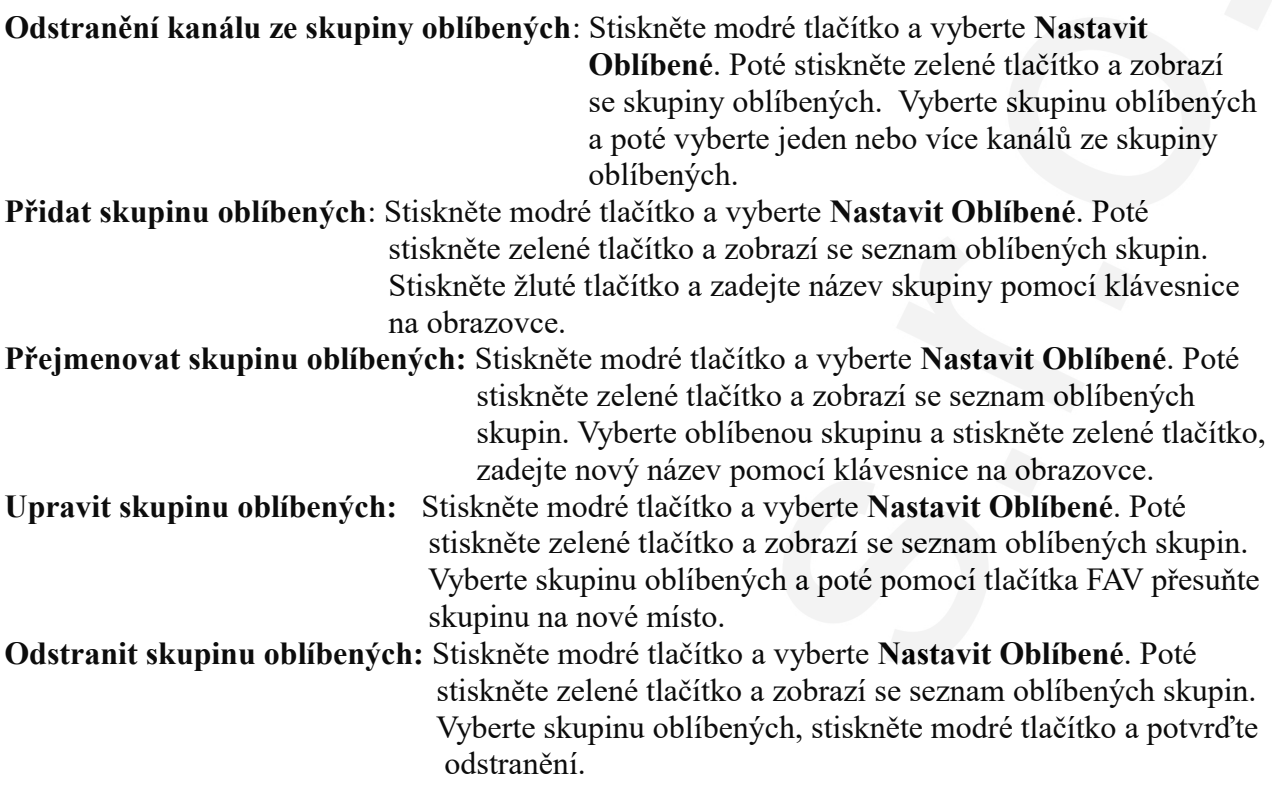

#### **4.11 HbbTv**

HbbTv kombinuje TV služby doručované pomocí přenosu služeb přes širokopásmový internet. HbbTv služby zahrnují video na požádání, interaktivní reklamy, hlasování, hry, sociální sítě, přidružené služby programu a další.

Při sledování programu se může objevit v horním rohu točící se kolečko, to znamená že služba HbbTv je k dispozici. Stiskněte červené tlačítko pro přístup k HbbTV přes internet.

Poznámka: Přijímač musí být připojený k Internetu aby HbbTv fungovala. HbbTV je dostupná pouze u některých programů.

# **5. Nahrávání TV**

Tento digitální TV přijímač umí nahrávat programy na přenosný pevný disk nebo flash disky. I když nahrávání na flash disky se moc nedoporučuje.

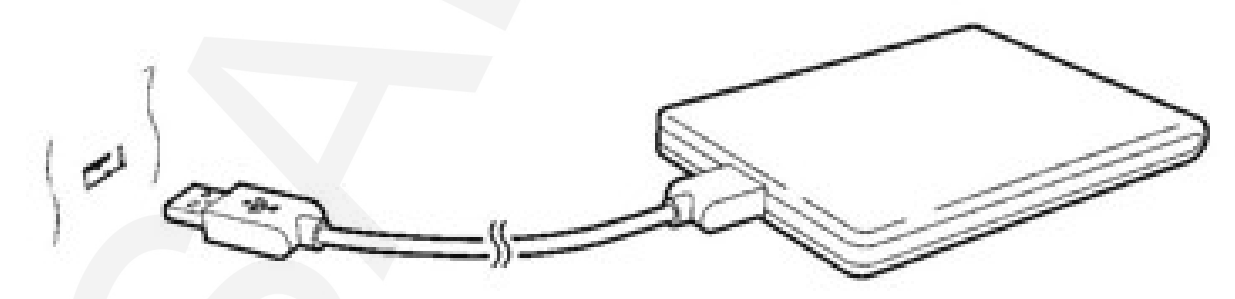

Připojte pevný disk do jednoho z USB portů. Pro více detailů se podívejte do kapitoly Správa Úložných Zařízení.

### **5.1 Nahrávání TV Programů**

Stiskněte tlačítko nahrávání pro okamžité nahrávání právě běžícího programu.

#### **Plánování nahrávání televizního vysílání pomocí programového průvodce**

Použijte programového průvodce pro rozvrhnutí nahrávání z TV. Otevřete programového průvodce a stiskněte OK. Můžete si vybrat Nahrávat jednou, pokud chcete nahrát program pouze jednou, nebo vyberte Nahrávání cyklu, pokud chcete nahrát každou epizodu.

Pokud máte přijímač vypnuté, tak se automaticky zapne při přednastaveném přehrávání. Dokonce pokud máte nastavený spánek na určitý čas před ukončením nahrávání, přijímač se nevypne a vypne se až po dokončení nahrávání.

#### **Nastavení ručního nahrávání TV**

 Nastavení ručního nahrávání TV programů je někdy potřeba, protože programový průvodce nemusí být totožný s aktuálním vysílacím časem. Mohou se objevit změny programu, nebo začátek programu může být zpoždění.

Otevřete si obrazovku s aplikacemi a vyberte Rozvrh.

**Přidat událost k nahrávání:** Stiskněte zelené tlačítko. Upřesněte detaily programu včetně kanál a čas začátku. Pro zobrazení programu v rozvrhu aniž by jste nahrávali nastavte Typ a Přehrát. Pokud máte umožněné informační zprávy o nahrávání, vždy se vám objeví upozornění že za 5 min. začne nahrávání. Pokud jste dokončili nastavení vyberte Ano.

**Zobrazení nahrávání podle data:** Stiskněte žluté tlačítko pro otevření kalendáře. Vyberte datum, u kterého chcete zobrazit nahrávky.

**Přidat událost k nahrávání:** Najeďte na událost, jež chcete nahrát, stiskněte OK.

**Odstranit událost k nahrávání:** Najeďte na událost, jež chcete nahrát a stiskněte červené tlačítko, potvrďte odstranění události. Pokud chcete odstranit všechny události k nahrávání najednou, stiskněte modré tlačítko.

#### **5.2 Funkce Time-Shift**

Funkce Time-Shift dočasně nahrává současný program. Použitím této funkce mohou uživatele pozastavit a znovu obnovit právě probíhající program a dokonce ho posunout dopředu či dozadu. Používá se hlavně pokud si potřebujete někam odskočit, nebo vyřídit hovor a další. Před použitím této funkce si ověřte že máte Start Time-Shiftu nastavený na režim Auto nebo Ruční v Nastavení-Možnosti Nahrávání. Pro další detaily se podívejte do kapitoly Preference Nahrávání.

**Pauza právě probíhajícího programu:** Stiskněte tlačítko Pauza, pro obnovení opětovně stiskněte tlačítko Pauza.

**Přesun dopředu či dozadu:** Stiskněte tlačítko Play pro zobrazení okénka. Stiskněte pravé nebo levé navigační tlačítko. Opakované mačkání žlutého tlačítka měníte interval. Interval je 10 vteřin až 10 minut.

**Přeskočení k začátku nahrávání Time-Shift:** Stiskněte tlačítko na DO Poslední.

**Návrat k právě probíhajícímu programu:** Stiskněte tlačítko Stop.

# **5.3 Přehrávání záznamů**

Stiskněte tlačítko Play /Pause pro přístup k uloženým nahrávkám na externím úložišti. Pro více detailu se podívejte do kapitoly Přehrávání záznamů a Videí.

Poznámka: Záznamy z TV nelze přehrát na jiném přijímači, než na tom, na kterém byly původně nahrány.

### **5.4 Preference nahrávání**

Otevřete aplikace a vyberte Nastavení-Možnosti Nahrávání.

**Extra čas před nahráváním:** Může se vám hodit nahrát pár minut záznamu před začátkem nahrávání vámi vybraného programu. Zadejte kolik minut předem by měl přijímač začít nahrávat.

**Extra čas po ukončení nahrávání:** Může se vám hodit nahrát pár minut navíc záznamu po ukončení programu který chcete nahrávat, kdyby se vám náhodou nenahrál konec např. kvůli dlouhým reklamám apod. Zadejte kolik minut navíc by měl přijímač nahrávat program.

**Start Time-Shifu:** Pokud máte nastavení na Auto, Time-Shift se spouští kdykoliv přepnete kanál . Pokud máte nastavení na Ruční, stisknutím tlačítka Pause se spustí Time-Shift. Pokud máte nastavení na Vypnuto, Time-Shift je vypnutý.

**Nahrávací Zařízení:** Upřesněte úložiště, na které se budou ukládat vaše nahrávky.

# **6. Přehrávání multimediálních souborů**

Tento digitální TV přijímač umí přehrávat hodně druhů mediálních souborů včetně fotek, hudby a videí. Připojte pevný disk nebo flash disk do jednoho z USB portů.

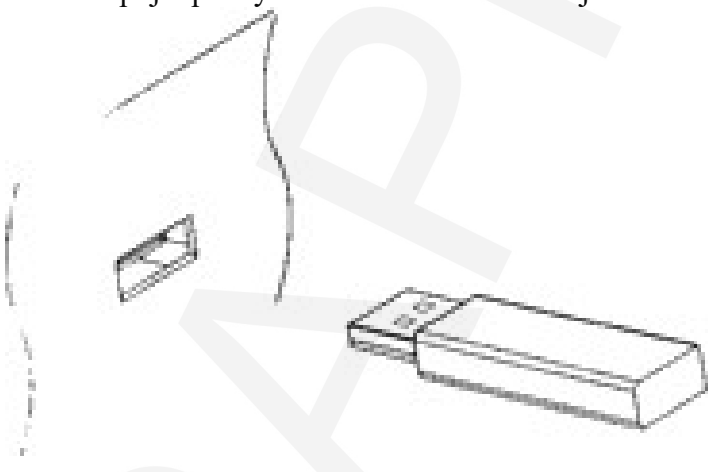

 **6.1 Správa úložných zařízení**

Pokud chcete spravovat úložná zařízení, musíte je připojit k přijímači, otevřete aplikace a vyberte **Manažer- Manažer úložiště** .

**Ukázat stav úložného zařízení:** Vyberte **Aktuální zařízení** a vyberte úložné zařízení.

**Formát úložného zařízení:** Pokud chcete vaše úložné zařízení používat v tomto přijímači, musí být naformátované na FAT 32 nebo NTFS. Otevřete **Aktuální zařízení** a vyberte svoje úložné zařízení. **Vyberte Formát** a **Souborovou Složku** a poté vyberte souborovou složku. Vyberte Formát a poté potvrďte pro formátování.

**Testování rychlosti úložného zařízení:** Otevřete **Aktuální zařízení**, vyberte úložné zařízení a stiskněte zelené tlačítko.

**Otevření seznamu souborů na úložném zařízení:** Vyberte **Aktuální zařízení**, vyberte úložiště a poté vyberte **Play List**.

**Šetrné odejmutí úložného zařízení z přijímače:** Vyberte **Aktuální zařízení** a vyberte úložné zařízení. Stiskněte červené tlačítko a potvrďte odejmutí.

**Kontrola úložného zařízení:** Vyberte **Aktuální zařízení** a vyberte úložné zařízení. Poté vyberte **Kontrolu zařízení**. Pokud budou nalezeny nějaké chyby, budou automaticky opraveny.

**Přístup ke sdílené složce na PC:** Vyberte **Aktuální zařízení** a poté **Síťovou jednotku.** Vyberte **Nastavení Sítě**, **Složku** a poté upřesněte cestu k souboru. Dobrý příklad cesty ke sdílenému souboru je "192.168.1.25/media".

**Zobrazit stav kapacity úložného zařízení**: Vyberte **Aktuální zařízení** a poté **Uživatel**.

#### **6.2 Správa souborů**

Po stisknutí tlačítka Playlist dostanete přístup k úložnému zařízení připojenému k přijímači.

**Zobrazení složek pouze určitého typu:** Vybraná složka je zobrazená na displeji nahoře vlevo. Použijte navigační klávesy Vlevo/Vpravo pro výběr vámi požadovaného typu složky. Pro zobrazení všech složek vyberte **Play List**.

**Zobrazení složek na jiném úložném zařízení:** Stiskněte tlačítko play list a vyberte jiné úložné zařízení.

**Třídění složek:** Stiskněte žluté tlačítko a vyberte kategorii.

**Vytvořit složku:** Stiskněte modré tlačítko a vyberte **Nová Složka.**

**Přejmenovat soubor či složku:** Najeďte na složku, stiskněte modré tlačítko a vyberte **Přejmenovat**. Zadejte nové jméno pomocí klávesnice na obrazovce.

**Přesunout soubor nebo složku do jiného souboru:** Vyberte jednu nebo více souborů či složek pomocí červeného tlačítka a stiskněte modré tlačítko. Vyberte **Přesunout do Souboru** a vyberte hlavní nebo sub soubor.

**Odstranit soubor nebo složku:** Vyberte jednu nebo více souborů či složek pomocí červeného tlačítka a stiskněte modré tlačítko. Vyberte **Odstranit** a potvrďte pro odstranění.

#### **6.3 Přehráváním záznamů a videa**

Vyberte jednu nebo více nahrávek či videí pomocí červeného tlačítka a stiskněte OK pro přehrání.

#### Poznámka: Některá videa se nemusí přehrát správně, záleží jak jsou zakódována.

Stisknutím tlačítka Play se vám zobrazí ukazatel průběhu. Použijte tento ukazatel pro navigaci během přehrávání videa. Pro ukrytí ukazatele průběhu stiskněte opět tlačítko Play.

**Pozastavení a opětovné přehrávání:** Stiskněte tlačítko pause pro pozastavení a opět stikněte tlačítko pause pro pokračování v přehrávání.

**Přeskočit dopředu či dozadu:** Stisněte navigační tlačítka Doleva/Doprava. Pro nepřetržitý přesun stiskněte a držte tlačítko. Opakovaný stisknutím žlutého tlačítka můžete měnit interval: 10 vteřin až 10 minut.

**Přeskočit do určitého bodu:** Stiskněte tlačítko play, zobrazí se ukazatel průběhu a poté zadejte číslo.

**Přehrát dopředu či dozadu:** Stiskněte tlačítko na DO dopředu či dozadu. Opakovaným stisknutím těchto tlačítek měnit rychlost přehrávání.

**Přeskočit na předchozí nebo další video či záznam:** Stiskněte tlačítko předchozí nebo příští na DO.

**Přidat záložku k záznamu:** Při přehrávání záznamu může uživatel přidat záložku pro snadnější navigaci. Stiskněte červené tlačítko v ukazateli průběhu, v místě, kde chcete přidat záložku. Záložka bude uchována pro pozdější použití.

Poznámka: Záložku můžete přidat pouze k TV záznamům.

**Přeskočit k záložce:** Stiskněte zelené tlačítko.

**Odstranit záložku:** Přeskočte k záložce pomocí zeleného tlačítka a poté stiskněte červené tlačítko pro odstranění záložky.

**Přizpůsobit titulky:** Během přehrávání videa stiskněte tlačítko **Menu** a přizpůsobte si titulky jako např. Velikost písma, barvu. Pro další detaily jak změnit soubory písem se podívejte do kapitoly **Použití různých písem.** 

Poznámka: Přijímač podporuje pouze SMI a SRT formát titulků.

#### **6.4 Prohlížení fotografií**

**Prohlížení předchozí či další fotografie:** Stiskněte levé/pravé navigační tlačítko.

**Start slideshow:** Stiskněte červené tlačítko. Pro pozastavení a opětovné spuštění slideshow používejte tlačítko pause.

#### **Nastavení slideshow**

Na obrazovce se seznamem fotografií, stiskněte červené tlačítko

- **Rychlost:** Přizpůsobte si rychlost prohlížení
- **Opakování:** Nastavte jestli chcete nebo nechte opakování slideshow
- **Název:** Nastavte jestli chcete nebo nechcete zobrazovat názvy složek.
- **Downscale:** Nastavte jestli chcete nebo nechcete zobrazovat redukovanou velikost.

Pro ukončení zadejte **Ano** v **Uložit a Odejít**.

#### **6.5 Přehrávání hudby**

Vyberte jednu nebo více skladeb pomocí červeného tlačítka a stiskněte OK pro přehrání.

**Přeskočit na předchozí či příští skladbu:** Stiskněte tlačítko předchozí nebo příští na DO.

Přeházet nebo opakovat skladby: Stiskněte červené tlačítko. Opakovaným stisknutím červeného tlačítka měníte módy přehrávání.

**Přidat skladbu do aktuálního playlistu:** Stiskněte zelené tlačítko. Vyberte více skladeb pomocí zeleného nebo červeného tlačítka a stiskněte žluté tlačítko.

**Odstranit skladbu z aktuálního playlistu:** Najeďte na skladbu, kterou chcete odstranit a stiskněte žluté tlačítko.

# **6.6 Přehrávání multimediálních souborů z jiných přístrojů**

Přijímač umí přehrávat mediální soubory z počítače nebo jiných DLNA zařízení jako TV, tablety a jiné zařízení které jsou připojené přes síť s přijímačem. Například když jsou počítač a přijímač připojeny ke stejné síti, přijímač může přehrávat média z počítače.

# **Přístup k jiným zařízením**

Otevřete aplikace a vyberte **Média – Remote Play plus**. Zobrazí se seznam souborů s detekovanými zařízeními. Vybere zařízení a poté vyberte soubor, který chcete přehrát.

#### **Umožnění dalším zařízením přístup do přijímače**

Otevřete aplikace a vyberte **Manažer- Server Médií** a poté vyberte **Start.** Pokud máte nastavený Typ Startu na Auto, ostatní zařízení mají přístup k přijímači vždy, když je přijímač zapnutý.

# **7. Aplikace**

Stiskněte MENU tlačítko pro přístup k obrazovce s aplikacemi. Většina aplikací si žádá přístup k internetu, aby pracovala správně.

# **7.1 Webový prohlížeč**

Použijte Webový prohlížeč k surfování na Internetu. Poznámka: Webový prohlížeč nemůže přehrát flash videa, které jsou často na webu používána. Stisknutím MENU tlačítka zobrazíte panel nástroj, včetně pole pro webovou adresu a různé ikony.

# **Prohlížení webových stránek**

Webový prohlížeč zabírá spodní stranu obrazovky, takže uživatel může sledovat TV ve vrchní části obrazovky.

**Přizpůsobit vertikální velikost obrazovky:** Stiskněte červené tlačítko , nebo můžete stisknout **MENU** a vybrat ikonu pro vertikální velikost obrazovky. Opakovaným stisknutím červeného tlačítka měníte velikost obrazovky od celé obrazovky po poloviční či čtvrtinovou.

**Přizpůsobit horizontální velikost obrazovky:** Stiskněte zelené tlačítko, nebo můžete stisknout Menu a vybrat ikonu pro horizontální velikost obrazovky.

**Přiblížení webové stránky:** Stiskněte žluté tlačítko.

**Oddálení webové stránky:** Stiskněte modré tlačítko.

#### **Navigace webových stránek**

K dispozici máte kurzor pro navigaci webovými stránkami. Použijte navigační tlačítka na DO pro pohyb kurzorem. Pro přechod na jinou webovou stránku, udělejte pohyb kurzorem po spoji a stiskněte OK.

**Zadaní webové adresy:** Stiskněte **MENU**, vyberte políčko pro webovou adresu a zadejte webovou adresu pomocí klávesnice na obrazovce.

**Obnovení webové stránky:** Stiskněte **MENU** a vyberte ikonu obnovení.

**Zastavit stahování na webové stránce:** Stiskněte **MENU** a vyberte ikonu stop.

**Přesun na předchozí prohlížené stránky:** Stiskněte **MENU** a vyberte ikony zpět nebo vpřed.

**Prohlížení historie webových stránek:** Stiskněte na DO tlačítko **Recall** a zobrazí se poslední zobrazené webové stránky. Můžete vybrat webovou stránku a zobrazit ji.

#### **Záložky**

**Záložka na aktuální stránce:** Stiskněte tlačítko **FAV** a stiskněte červené tlačítko. Zástupce záložky na aktuální stránku se vytvoří v Internetovém prohlížeči ve složce s aplikacemi.

**Otevřít záložku:** Stiskněte tlačítko **FAV** a zobrazí se záložky. Nebo můžete stisknout **MENU**  vybrat ikon záložek. Vyberte záložku a otevřete ji.

**Odstranit záložku:** Stiskněte tlačítko **FAV**, najeďte na záložku, stiskněte žluté tlačítko a potvrďte odstranění.

**Upravit záložku:** Stiskněte tlačítko **FAV**, najeďte na záložku, stiskněte modré tlačítko a upravte webovou adresu pomocí klávesnice na obrazovce.

**Uložit aktuální stranu jako domovskou stránku:** Stiskněte tlačítko **FAV** a stiskněte zelené tlačítko.

**Otevřít domovskou stránku:** Stiskněte tlačítko **MENU** a vyberte ikonu domovské stránky.

#### **Zadávání textu**

**Přepnutí klávesnice do jiného jazyka:** Stiskněte MENU a vyberte ikonu klávesnice. Zobrazí se seznam dostupných možností. Vyberte tu, která vám nejvíce vyhovuje. Restartujte webový prohlížeč.

**Přepnutí mezi numerickou a normální klávesnicí:** Stiskněte **MENU** a poté stiskněte zelené tlačítko.

**Zadávání textu do políček:** Jakmile je kurzor nad textovým polem, stiskněte **OK** a zobrazí se vám možnosti psaní. Vyberte **Vložit Text** a zadejte text pomocí klávesnice na obrazovce.

#### **7.2 YouTube**

Použijte aplikaci YouTube ke shlédnutí videí z YouTube stránky na internetu.

**Shlédnout video ve specifické kategorii:** Stiskněte zelené tlačítko a vyberte kategorii.

**Hledání videa:** Stiskněte žluté tlačítko a zadejte kritéria pro hledání videa pomocí klávesnice na obrazovce.

**Stáhnout video:** Najeďte na video a stiskněte tlačítko na DO pro nahrávání.

**Zobrazit seznam se staženými videy:** Stiskněte červené tlačítko

#### **Přehrávání videa**

Vyberte video ze seznamu videí a přehrajte ho.

Poznámka: Některá videa se nemusí přehrávat správně, záleží jak je video kódované.

**Přehrávání na celé obrazovce:** Stiskněte OK tlačítko. Stiskněte OK tlačítko pro návrat do původního stavu.

**Pozastavení a pokračování ve shlédnutí videa:** Stiskněte tlačítko pause pro pozastavení videa, stiskněte tlačítko Play pro pokračování v přehrávání videa.

**Přeskočit dopředu či dozadu:** Pro posun videa dopředu stiskněte na DO tlačítko pro posun vpřed, totéž platí pro posun dozadu.

#### **7.3 Free TV+**

Free TV**+** umožňuje shlédnutí různých videi na webu např. Dailymotion. Uživatelé si mohou stáhnout vide na později.

#### **7.4 Internet TV+**

Použijte Internet TV+ pro sledování internetových TV.

**Nastavit do TV stanice:** Vyberte TV stanici.

**Přehrávání na celé obrazovce:** Stiskněte modré tlačítko. Stiskněte modré tlačítko pro návrat do původního stavu.

**Přidat TV stanici:** Stiskněte červené tlačítko. Upřesněte detaily TV stanice, včetně názvu, webové adresy a potom vyberte **Přidat** pro dokončení.

Poznámka: Webová adresa musí obsahovat "http://" a indikovat svoje média, ne webovou stránku která ji obsahuje.

**Upravit TV stanici:** Najeďte na TV stanici a stiskněte zelené tlačítko. Změňte detaily a vyberte **OK** pro dokončení.

**Odstranit TV stanici:** Najeďte na TV stanici a stiskněte žluté tlačítko. Vyberte **ANO** pro odstranění.

**Odstranit všechny TV stanice:** Najeďte na nějakou TV stanici, stiskněte žluté tlačítko a vyberte **Všechny.**

#### 7.5 **Internet Radio+**

Použijte Internet Radio+ k poslouchání internetových rádií.

**Nastavit do radio stanice:** Vyberte rádio stanici.

**Přidat rádio stanici**: Stiskněte červené tlačítko. Upřesněte detaily Rádio stanice, včetně názvu, webové adresy a potom vyberte **Přidat** pro dokončení.

Poznámka: Webová adresa musí obsahovat "http://" a indikovat svoje média, ne webovou stránku která ji obsahuje.

**Upravit rádio stanici:** Najeďte na rádio stanici a stiskněte zelené tlačítko. Změňte detaily a vyberte **OK** pro dokončení.

**Odstranit rádio stanici:** Najeďte na TV stanici a stiskněte žluté tlačítko. Vyberte **ANO** pro odstranění.

**Odstranit všechny rádio stanice:** Najeďte na nějakou rádio stanici, stiskněte žluté tlačítko a vyberte **Všechny.**

**Přidat kategorii:** Stiskněte tlačítko **INFO,** zadejte název kategorie a poté stiskněte **Přidat** pro dokončení.

**Odstranit kategorii přidanou uživatelem:** Najeďte na kategorii přidanou uživatelem, stiskněte tlačítko **Recall** a poté potvrďte pro odstranění kategorie, včetně všech rádií v ní.

#### **7.6 Zprávy RSS**

RSS Zprávy můžete používat pro aktualizované informace z internetu jako např. nové titulky zpráv. Kód ve formátu RSS umožňuje snadno umístit na internetové stránky nebo přímo do počítače záhlaví aktuálních zpráv

**Přidat nové RSS:** Stiskněte červené tlačítko. Upřesněte zdroj RSS a webovou adresu a vyberte **Přidat**.

**Ukázat zdroj z RSS:** Vyberte RSS. Pro zobrazení dlouhého zdroje RSS, použijte pravé navigační tlačítko a dále tlačítka nahoru/dolů pro rolování zdrojem. Pro výběr jiné RSS stiskněte **MENU**  tlačítko.

**Upravit RSS:** Najeďte na RSS a stiskněte zelené tlačítko. Upravte detaily a stiskněte **OK.**

**Odstranit RSS:** Najeďte RSS a stiskněte žluté tlačítko.

**Odstranit všechny RSS:** Stiskněte modré tlačítko.

#### **7.7 Uživatelská data**

Některé internetové aplikace včetně Internet TV plus vyžadují, aby uživatel zadal webovou adresu. Psaní dlouhé webové adresy pomocí dálkové ovládání mohou některé uživatele otravovat. Jako řešení tohoto problému nabízí menu Uživatelská Data addony pro tyto aplikace.

**Vybrat cílovou aplikaci:** Vyberte aplikaci ze startovacího okénka s aplikacemi. Použijte levé/pravé navigační tlačítka.

**Stáhnout a instalovat webovou adresu:** Vyberte jeden nebo více addonů pomocí tlačítka **OK**, stiskněte červené tlačítko pro začátek stahování.

#### **7.8. TV Portal+**

TV Portal+ je webový portál, spuštěn výrobcem tohoto přijímače, který přináší webový obsah nadšencům pro spotřebitelskou elektroniku napříč webem.

Je zde mnoho webových kategorií včetně zpráv a multimédií.

Použijte navigační tlačítka pro navigaci různými kategorii, poté stiskněte OK pro výběr kategorie. Pokud se chcete vrátit na předchozí stránku, použijte tlačítko **Recall** nebo **Exit.**

Poznámka: Webové kategorie a položky každé kategorie se mohou měnit.

#### **7.9 Torrent player**

Mnoho lidí používá Torrenty, složky peer-to-peer (uživatel-uživatel), pro sdílení mediálních souborů. Torrent player může komunikovat s Torrenty na počítači ve složkách se staženými soubory Torrenty.

Před použitím Torrent player se ujistěte, že přijímač je napojený na stejnou síť jako počítač.

Při startu Torrent player se zobrazí seznam z počítače, ke kterému je Torren player připojený. Při

prvním připojení bude nutno opsat číslo z obrazovky přijímače do počítače.

Vyberte kategorie a přehrajte ji.

Kategorie Torrentu zobrazuje seznam torrentů. Výběrem torrentů zobrazíte všechny složky a její obsahy. Vyberte složku a přehrajte ji.

Poznámka: Pokud složka nelze přehrát, není kompletně stažená.

# **7.10 Předpověď Počasí**

Pro předpověď počasí po celém světe použijte aplikaci Předpověď počasí.

**Přidat město:** Stiskněte červené tlačítko, zobrazí se seznam zemí. Vyberte zemi a poté město. Nebo můžete stisknout zelené tlačítko a zadat kritéria pro hledání pomocí klávesnice na obrazovce.

**Zobrazit jiné město:** Použijte pravé a levé navigační tlačítka, nebo stiskněte žluté tlačítko a vyberte jedno z měst zadaných uživatelem.

**Nastavit město jako domovské:** Najeďte na město a stiskněte modré tlačítko.

# **7.11 Pluginy**

Uživatelé mohou stahovat a instalovat různé aplikace poskytované výrobcem tohoto přijímače.

**Stáhnout novou aplikaci:** Otevřete obrazovku s aplikacemi a vyberte **Stáhnout-Plugin.** Zobrazí se seznam s nově dostupnými aplikacemi. Vyberte jednu nebo více aplikací pomocí tlačítka **OK** a stiskněte červené tlačítko pro začátek stahování.

**Přehrát aplikaci:** Otevřete obrazovku s aplikacemi a vyberte Plugin. Najeďte na aplikaci a stiskněte zelené tlačítko.

**Odstranit aplikaci:** Otevřete obrazovku s aplikacemi a vyberte Plugin. Najeďte na aplikaci a stiskněte žluté tlačítko.

#### **Nastavení Plugin serveru**

Web s Plugin serverem musí být správně překonfigurovaný. Pro více informací ohledně Plugin serveru kontaktujte vašeho místního dodavatele.

Otevřete obrazovku s aplikacemi a vyberte **Stáhnout-Nastavení.** Najeďte na **Plugin Server**, stiskněte červené tlačítko a zadejte novou webovou adresu.

# **8. Nastavení Preferencí**

# **8.1 Nastavení Jazyka**

Otevřete obrazovku s aplikacemi a vyberte **Nastavení-Nastavení Jazyka.**

- **Jazyk Menu:** Vyberte jazyk pro Menu.
- **Jazyk Zvuku:** TV programy mohou nabízet více zvukových stop. Vyberte svůj základní jazyk.
- **Jazyk Zvuku 2**: Vyberte si jazyk zvuku, který budete mít nastavený, pokud nebude k dispozici váš základní jazyk.
- **Jazyk Titulků:** TV programy mohou nabízet více jazyků titulků. Vyberte svůj základní jazyk titulků.
- **Jazyk Titulků 2:** Vyberte se si jazyk titulků, který budete mít nastavený, pokud nebude k dispozici váš základní jazyk titulků.
- **Jazyk Teletextu:** TV kanály mohou nabízet více jazyků teletextu. Vyberte svůj základní jazyk teletextu.

### **8.2 Nastavení Sítě**

Kabelové připojení internetu je požadováno pro internetové funkce.

- Používání mediální aplikace jako Předpověď počasí a Free TV**+**
- Přístup k počítači pro přehrání uložených složek
- Aktualizace software

#### Otevřete obrazovku s aplikacemi a vyberte **Nastavení-Nastavení Sítě**

Více praktické je nastavení routeru na dynamické IP adresy, takže se přijímač může připojit automaticky k síti. Zapněte DHCP pokud ho máte povolené na routeru. Pokud nemáte DHCP k dispozici, upřesněte detaily včetně IP adresy a brány.

#### **Nastavení Proxy Serveru**

Pokud používáte proxy server pro internetové připojení, musí být nastaveno správně. Otevřete obrazovku s aplikacemi, vyberte **Nastavení-Síťové Připojení,** poté vyberte **Proxy Server.** Upřesněte detaily proxy serveru včetně účtu uživatele a číslo portu.

#### **Nastavení DDNS**

DDNS účet umožňuje přijímači vytvořit webovou adresu, která poukazuje na místní síť. To znamená že kdokoliv a odkudkoliv ze světa může mít přístup do přijímače.

Pokud je k dispozici DDNS účet, nakonfigurujte si DNS nastavení správně. Otevřete obrazovku s aplikacemi, vyberte Nastavení-Nastavení Sítě, stiskněte červené tlačítko. Upřesněte detaily účtu DDNS, včetně webové adresy a účtu uživatele.

#### **8.3 Nastavení Času**

Otevřete obrazovku s aplikacemi a vyberte Nastavení-Nastavení Času

- **Nastavení Času:** Pokud máte nastavené na Auto, přijímač bude brát čas a datum ze sítě.
- **Časová Zóna:** Upřesněte vaší časovou zónu.
- **Letní čas:** Upřesněte svou zemi.
- **Formát Času:** Vyberte 12-ti nebo 24 hodinový formát.

#### **8.4 Nastavení Zvuku a Videa**

- **Typ TV:** Určete jaký TV standart chcete používat
- **TV poměr stran:** Určete jaký poměr stran chcete používat jako základní
- **Rozlišení obrazovky:** Určete jaké rozlišení obrazovky chcete používat. Technicky, rozlišení 1080p je lepší než 1080i, ale většina lidí v tom nevidí rozdíl.
- **Formát Obrazovky:** Určete, který formát obrazovky chcete používat, jestli 4:4 nebo 16:9.
- **Režim Výstupu Videa:** Určete, jaký barevný prostor pro použití SCART výstupu. RGB je mnohem lepší kvality než CVBS.
- **HDMI Dolby Digital:** Pokud je k dispozici Dolby audio přes HDMI.
- **Základní Dolby Digital:** Pokud je k dispozici Dolby audio
- **Režim Zvuku:** Zvuková stopa, má vlastně dva kanálové zvuky. Určete který kanálový zvuk chcete použít jako základní.
- **Audio Sync Delay:** Pokud je rozdíl mezi obrazem a zvukem, zde je můžete upravit, dokud nejsou totožné.

### **8.5 Nastavení Systému**

Otevřete obrazovku s aplikacemi a vyberte Nastavení-Nastavení Systému

 - **Automatické Vypnutí:** Pokud máte Automatické Vypnutí aktivní, přijímač se po určitém času nečinnosti sám vypne.

 **Čas zobrazení Info Boxu:** Upřesněte, jak dlouho se má zobrazovat Info Box během přepínání kanálů.

#### **Použití různých písem**

Uživatel si může nainstalovat různé typy písem pro použití na obrazovce a v titulkách.

Na počítači otevřete Windows Explorer pro přístup k přijímači. Zadejte IP adresu přijímače. Pokud jste již připojeni, přesuňte se do adresáře "root/var/font". Pokud adresář "font"není nalezen, vytvořte jej v adresáři "var". Zkopírujte soubory s písmy do "font" adresáře.

Otevřete obrazovku s aplikacemi a vyberte **Nastavení-Nastavení Systému**. Vyberte **Typ Písma Uživatele** a vyberte písmo, které chcete zobrazit na obrazovce. Další možnosti pro výběr písma:

- **Jazyk Písma Uživatele:** Vyberte jazyk pro použití písma.
- **Korekce Velikosti Písma Uživatele:** Nastavte velikost písma.

Pro odstranění všech písem instalovaných uživatelem stiskněte červené tlačítko.

**8.6 Rodičovský zámek**

TV programy jsou označovány proti nevhodnému shlédnutí určitým, např. Věkově omezeným osobám. (násilí, nahota, nevhodný jazyk). Přijímač můžete nastavit tak, aby byly určité programy či aplikace blokovány před shlédnutím dětmi. Uživatel musí zadat kód, aby se k blokovaným programům, či aplikacím dostal.

Otevřete obrazovku s aplikacemi, vyberte Nastavení-Rodičovský Zámek a zadejte PIN kód.

- **Cenzura:** Upřesněte označení programu.
- **Změna PIN kódu:** Změňte PIN kód. Základní je "0000"
- **Systém:** Pokud je nastavený na **Zamknuto**, PIN kód je vyžadován při zapnutí přijímače.
- **Nastavení:** Pokud je nastavený na **Zamknuto**, PIN kód je vyžadován při přístupu k Nastavení.
- **Plugin:** Pokud je nastavený na **Zamknuto**, PIN kód je vyžadován při přístupu k Pluginům.
- **Play List:** Pokud je nastavený na **Zamknuto**, PIN kód je vyžadován při stisknutí tlačítka playlist, tzn. K přístupu k vyměnitelného paměťového zařízení.

# **8.7. Údržba digitálního TV přijímače**

Interní paměť flash je používána k údržbě preferenčního nastavení a pro kanálová data.

Otevřete obrazovku s aplikacemi a vyberte **Nastavení-Obnovení Systému.** Použijte jej pro resetování nebo zálohování a obnovení digitálního TV přijímače.

- **Obnovení přijímače továrním nastavením:** Resetuje veškerá nastavení na tovární nastavení a smaže všechny kanály.
- **Obnova systému na uložené pozice:** Obnoví systém s použitím uložených pozic a kanálů.
- **Uložit systémová data:** Zálohuje všechna nastavení a kanály.
- **Odstranit uložené pozice:** Odstraní veškeré uložené nastavení a kanály.

# **8.8. Aktualizace digitálního TV přijímače**

Čas od času je dostupná aktualizace tohoto přijímače. Softwarová aktualizace může vylepšit váš přijímač nebo se vypořádat s nedořešenými problémy.

Otevřete obrazovku s aplikacemi a vyberte Manažer-Systém, zkontrolujte současnou verzi přijímače. Kontaktujte svého lokálního distributora pro informace o poslední vydané aktualizaci.

Než stáhnete nějakou aktualizaci, vždy se ujistěte že je novější a ne starší! než aktuálně instalovaná verze. Po stáhnutí aktualizace rozbalte soubor a zkopírujte jej na flash disk. Připojte flash disk do jednoho z portů na vašem přijímači. Objeví se okénko ukazující aktuální soubory s aktualizací. Pokud přijímač nerozená váš flash disk, otevřete okénko s aplikacemi a vyberte **Stahování - USB Úložiště.** Vyberte soubor s aktualizací a stiskněte červené tlačítko. Nikdy nevypínejte přijímač během aktualizace!

#### **On-line Aktualizace**

On-line aktualizace můžou být dostupné, záleží na zemi.

Otevřete obrazovku s aplikacemi a vyberte **Stahování-Sofware**. Zobrazí se seznam s aktuálními aktualizacemi. Vyberte jednu nebo více položek a stiskněte červené tlačítko pro stažení a instalování aktualizace.

#### **Nastavení serverového softwaru**

Web serverového softwaru musí být nakonfigurovaný správně. Pro více informací kontaktujte svého lokálního distributora.

Otevřete obrazovku s aplikacemi a vyberte Stahování-Nastavení. Najeďte na **Server Softwaru** a stiskněte červené tlačítko, poté zadejte novou webovou adresu. Poku je to nezbytné, změňte také uživatelský účet s použitím zeleného a žlutého tlačítka.

# **A. Univerzální dálkové ovládání**

S tímto dálkovým ovladačem můžete ovládat TV a DVD přehrávač, připojený k přijímači. Uživatel může přeměnit tento ovládač na univerzální dálkové ovládání, zadání třímístného kódu pro TV. Zapněte TV a následujte instrukce.

- 1. Najděte značku TV v seznamu kódu pro dálkové ovládání.
- 2. Zároveň stlačte tlačítka TV a OK na 2 vteřiny. Tlačítko TV by mělo dvakrát bliknout.
- 3. Zadejte jeden z kódů. Pokud jste zadali kód správně, tlačítko TV dvakrát blikne. Jinak tlačítko TV blikne dlouze. Zadejte ostatní kódy, při každém pokusu se musíte vlézt do 10-ti vteřinového intervalu, dokud se TV nevypne.
- 4. Stiskněte OK tlačítko pro ukončení. TV tlačítko blikne dvakrát.

Pokud všechny kódy nejsou funkční, následujte tyto instrukce:

- 1. Zároveň stlačte tlačítka TV a OK na 2 vteřiny. Tlačítko TV by mělo dvakrát bliknout.
- 2. Stiskněte tlačítko nahoru nebo dolů opakovaně asi 10 vteřin pro každý pokus, dokud se televize nevypne.
- 3. Stiskněte OK tlačítko pro ukončení. TV tlačítko blikne dvakrát.

Pokud chcete zjistit jaký kód je aktuálně pro TV nastavený, stiskněte zároveň tlačítka TV a OK na 2 vteřiny, poté stlačte tlačítko Info na 3 vteřiny. Tlačítko TV blikne tolikrát, kolik je hodnota každého kódu. Pro hodnotu "0" blikne tlačítko 10x.

Stejnou metodou nastavíte DVD přehrávač.

SAPRO, s.r.o. Konská 455